# **Dell S2422HZ/S2722DZ 비디오 컨퍼런스 모니터 Dell Display Manager 사용 설명서**

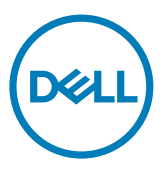

**모니터 모델: S2422HZ/S2722DZ 규제 준수 모델: S2422HZt/S2722DZt**

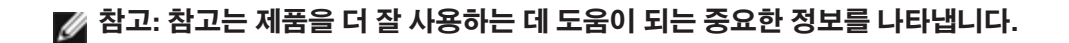

**Copyright © 2021 Dell Inc. 또는 자회사. 모든 권리가 보유됨.** Dell, EMC 및 기타 상표는 Dell Inc. 또는 자회사의 상표입니다. 기타 상표는 해당 소유권자의 상표일 수 있습니다.

2021년 08월

Rev. A00

## **목차**

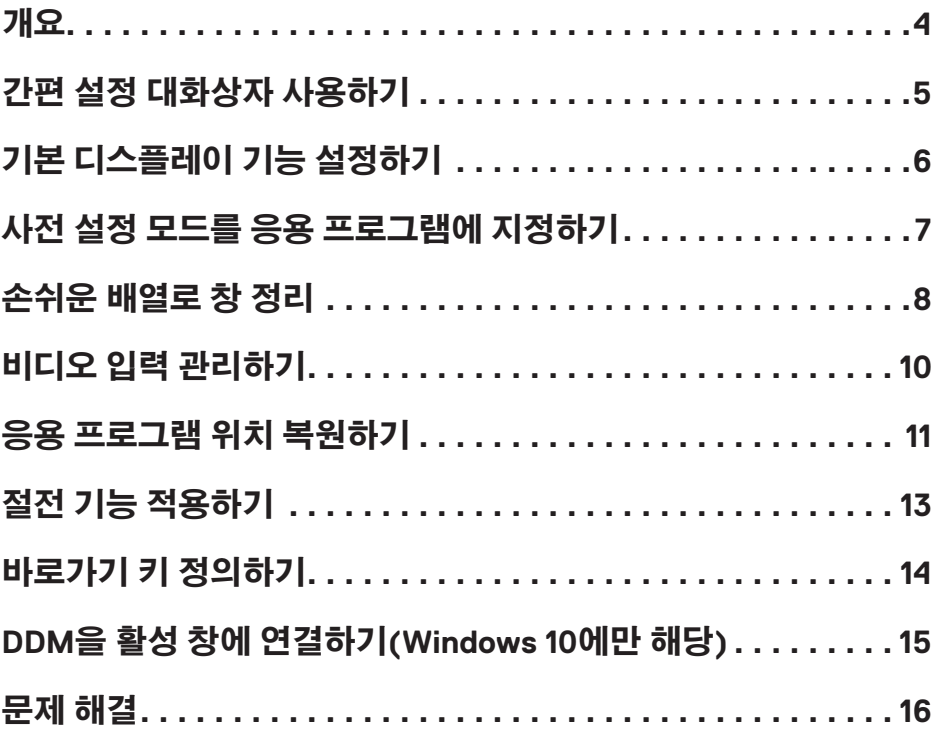

 $(\overline{DCL}$ 

<span id="page-3-0"></span>Dell Display Manager (Dell 디스플레이 매니저) 는 단일 모니터 및 모니터 그룹을 관리하는 일에 사용하는 Microsoft Windows 애플리케이션입니다. 디스플레이된 이미지를 수동으로 조정하고 자동 설정, 에너지 관리, 윈도우 정렬, 이미지 회전 등 Dell 모니터에서 선택한 기타 기능을 할당합니다. Dell Display Manager (Dell 디스플레이 매니저) 를 설치하면 컴퓨터가 시작될 때마다 작동하며 알림창에 아이콘이 표시됩니다. 컴퓨터에 연결된 모니터의 자세한 정보는 알림창 아이콘에 포인터를 갖다대면 확인할 수 있습니다.

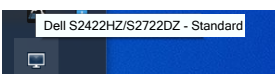

**참고: Dell Display Manager (Dell 디스플레이 매니저) 는 모니터 연결 시 DDC/ CI 채널을 사용합니다. 다음 이미지에 나타난 것과 같이 메뉴에서 DDC/CI를 활성화시켜 주십시오.**

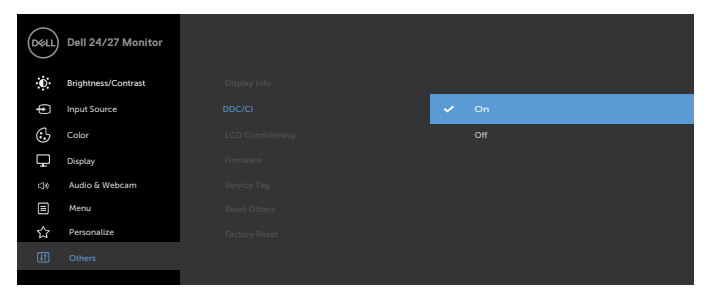

DELI

## <span id="page-4-0"></span>**간편 설정 대화상자 사용하기**

Dell Display Manager (Dell 디스플레이 매니저) 의 알림창 아이콘을 클릭합니다. **Quick Settings (빠른 설정)** 대화 상자가 표시됩니다. 컴퓨터에 한 대 이상의 지원되는 Dell 모니터가 연결된 경우 특정 대상 모니터를 메뉴를 통해 선택할 수 있습니다. **Quick Settings (빠른 설정)** 대화 상자에서 손쉽게 밝기, 대비, 해상도, 창 레이아웃 등을 조정할 수 있습니다. 또한 프리셋 모드를 자동으로 전환하거나 수동으로 프리셋 모드를 선택할 수도 있습니다.

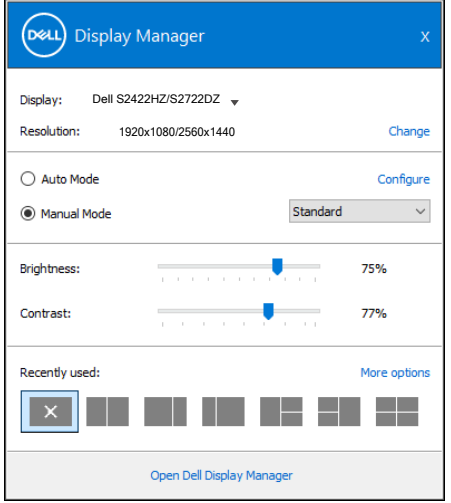

**Quick Settings (빠른 설정)** 대화상자는 기본 기능을 조정하고 자동 모드를 구성하고 다른 기능에 액세스하는 데 사용되는 Dell Display Manager의 고급 사용자 인터페이스에 액세스할 수 있게 합니다.

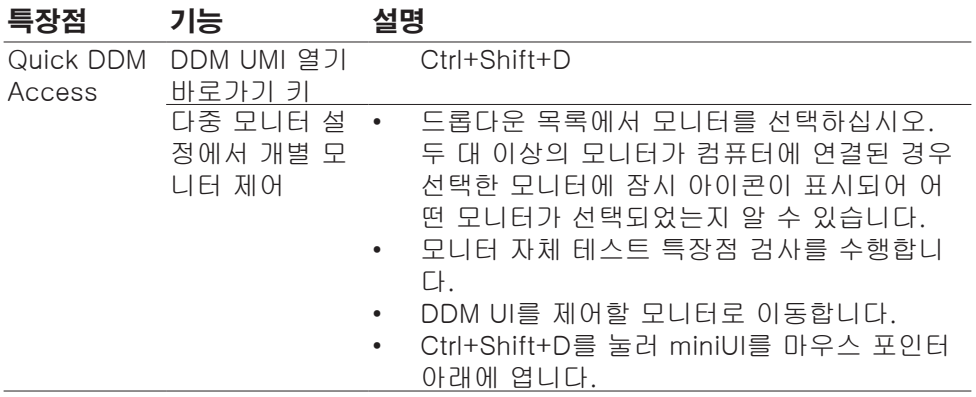

## <span id="page-5-0"></span>**기본 디스플레이 기능 설정하기**

수동으로 사전 설정 모드를 선택할 ㅅ 있는 **Manual Mode (수동 모드)** 를 선택하거나, 활성 응용 프로그램에 따라 사전 설정 모드를 적용하는 **Auto Mode (자동 모드)** 를 선택할 수 있습니다. 모드가 변경될 때마다 화면에 표시된 메시지가 현재의 사전 설정 모드를 표시합니다. 선택한 모니터의 **Brightness (밝기)**와 **Contrast (명암)** 을 **Basic (기본)** 탭에서 직접 조정할 수 있습니다.

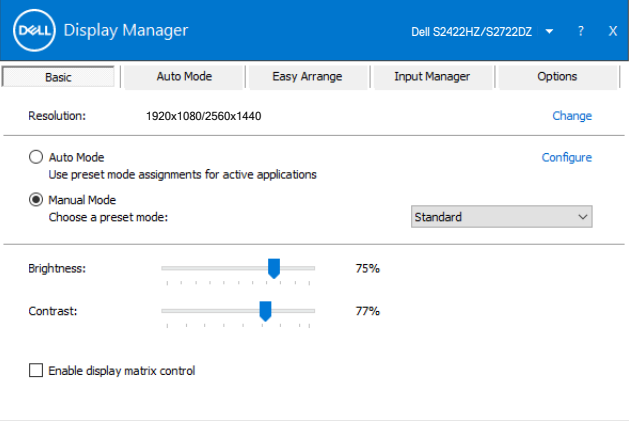

DELL

**참고: 여러 개의 Dell 모니터가 연결된 경우 Enable display matrix control 을 선택하여 모든 모니터에 밝기, 명암 및 색 사전 설정 제어를 적용하십시오.**

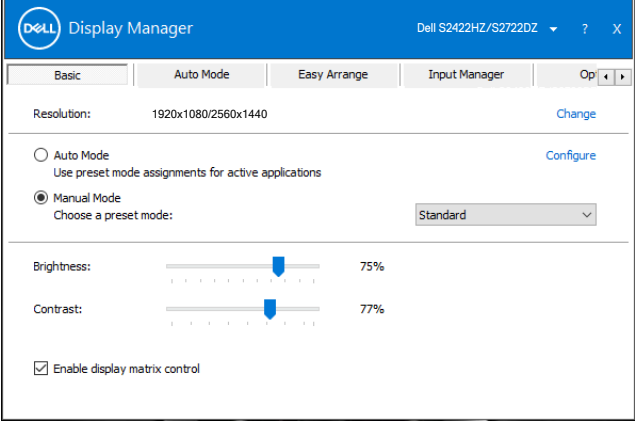

### <span id="page-6-0"></span>**사전 설정 모드를 응용 프로그램에 지정하기**

**Auto Mode (자동 모드)** 탭에서는 특정 **Preset Mode (사전 설정 모드)** 를 특정 응용 프로그램과 연동시켜 자동으로 적용할 수 있습니다. **Auto Mode (자동 모드)** 가 활성화되면 Dell Display Manager는 연동된 응용 프로그램이 작동할 때마다 해당 **Preset Mode (사전 설정 모드)** 로 자동으로 전환합니다. 특정 응용 프로그램에 지정된 **Preset Mode (사전 설정 모드)** 는 각각의 연결된 모니터에서 동일할 수 있으며, 그렇지 않을 경우 사전 설정 모드가 모니터마다 다를 수 있습니다.

Dell Display Manager(Dell 디스플레이 매니저)는 인기 있는 다양한 애플리케이션을 위한 사전 설정이 준비되어 있습니다. **Application (애플리케이션)** 목록에 새 애플리케이션을 추가하려면 데스크탑, Windows 시작 메뉴 및 기타 항목에서 애플리케이션을 드래그하여 현재 목록에 드롭합니다.

#### **참고: 배치 파일, 스크립트, 로더 그리고 zip 아카이브 또는 압축된 파일과 같은 비실행 파일에 대한 사전 설정 모드 지정은 지원되지 않습니다.**

또한 Direct3D 응용 프로그램이 전체 화면 모드에서 실행될 때마다 게임 사전 설정 모드가 사용되도록 구성할 수 있습니다. 응용 프로그램이 이 모드를 사용하지 않도록 하려면 다른 사전 설정 모드를 이 응용 프로그램에 지정하십시오.

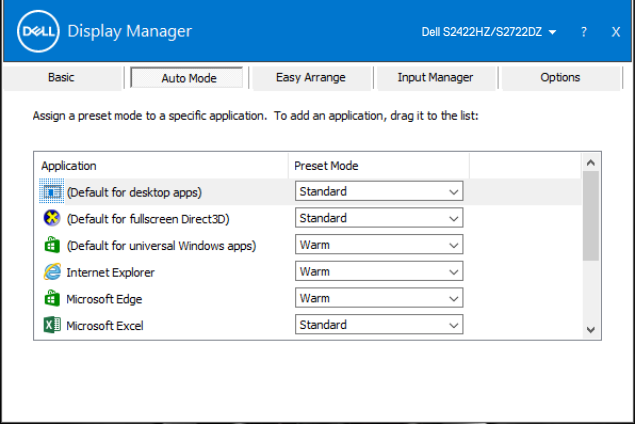

### <span id="page-7-0"></span>**손쉬운 배열로 창 정리**

**Easy Arrange (손쉬운 배열)** 을 이용하면 데스크탑에 애플리케이션 창을 효율적으로 정리할 수 있습니다. 작업에 적합한 사전 설정 레이아웃 패턴을 선택한 후 애플리케이션 창을 정의된 영역으로 드래그합니다. > 또는 Page UP, Page Down 키를 사용하시면 더 많은 레이아웃을 찾을 수 있습니다. 레이아웃 사용자 지정을 원하신다면 열린 창을 배열한 후 **Save (저장)** 를 클릭하십시오.

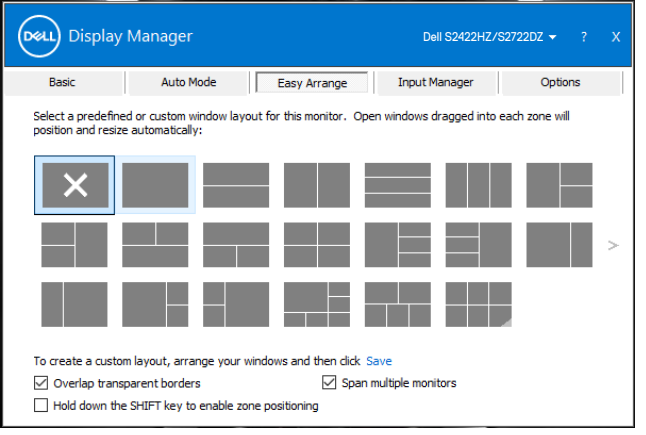

Windows 10의 경우 각 가상 바탕 화면에 다른 창 레이아웃을 적용할 수 있습니다.

Windows 스냅 기능을 사용하신다면 **Hold down the SHIFT key to enable zone positioning (Shift 키를 눌러 영역 포지셔닝)** 을 선택합니다. 해당 기능은 **Easy Arrange (손쉬운 배열)** 보다 Windows 스냅이 우선적으로 작동하도록 합니다. Shift 키를 누른 채로 유지하여 **Easy Arrange (손쉬운 배열)** 포지셔닝을 사용할 수도 있습니다.

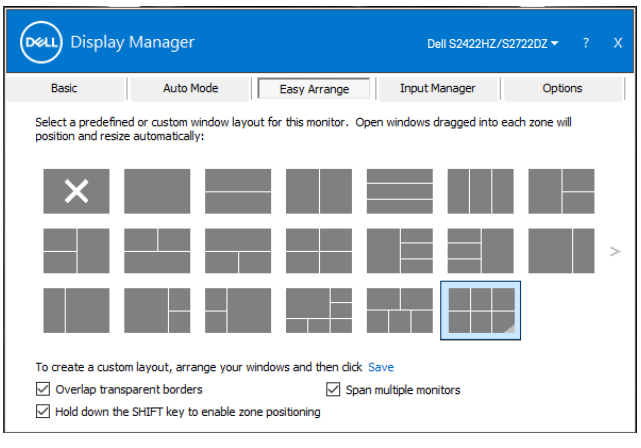

한 배열 또는 매트릭스에서 여러 모니터를 사용하는 경우 **Easy Arrange** 레이아 웃을 하나의 바탕 화면처럼 모든 모니터에 적용할 수 있습니다. **Span multiple monitors (다중 모니터 확장)** 을 선택하여 이 기능을 활성화합니다. 이 기능을 효 과적으로 사용하려면 모니터를 올바로 정렬해야 합니다.

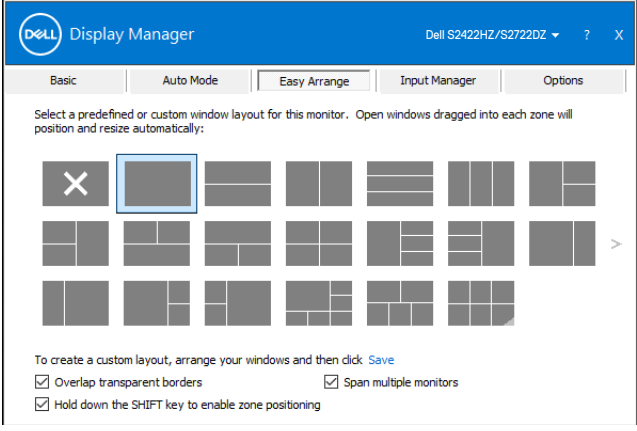

다음 표는 **Easy Arrange (손쉬운 배열)** 의 추가 기능을 설명합니다.

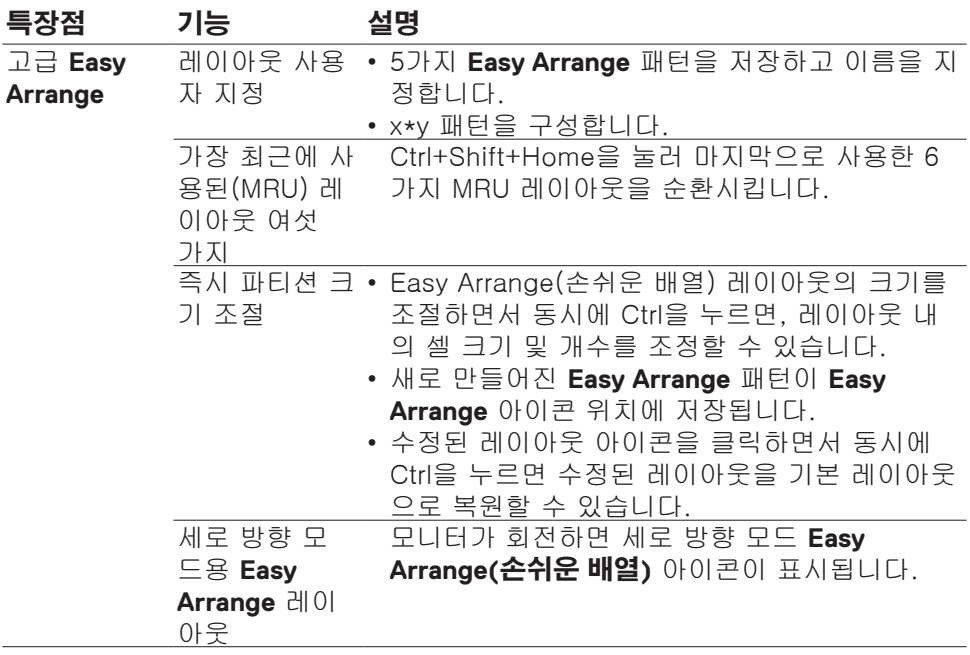

**참고: 애플리케이션은 애플리케이션 창에서 유효한 최소 해상도가 필요할 수 있습니다. 영역이 필요한 창 크기보다 작은 경우 이러한 애플리케이션이 Easy Arrange 영역에 맞지 않을 수 있습니다.DELL** 

## <span id="page-9-0"></span>**비디오 입력 관리하기**

**Input Manager(입력 관리자)** 탭은 Dell 모니터에 연결된 다중 영상 입력을 관리하는 손쉬운 방법을 제공합니다. 다중 컴퓨터로 작업하면서 입력을 쉽게 전환할 수 있습니다.

모니터에서 사용할 수 있는 모든 영상 입력 포트는 목록으로 나열되어 있습니다. 필요에 따라 각 입력의 이름을 지정하여 편집 후 변경 사항을 저장하십시오.

바로가기 키를 정의하여 즐겨찾는 입력으로 빠르게 전환할 수 있고, 종종 두 입력 간을 전환하면서 작업하는 경우 다른 바로가기 키를 정의하여 두 입력 간을 빠르게 전환할 수 있습니다.

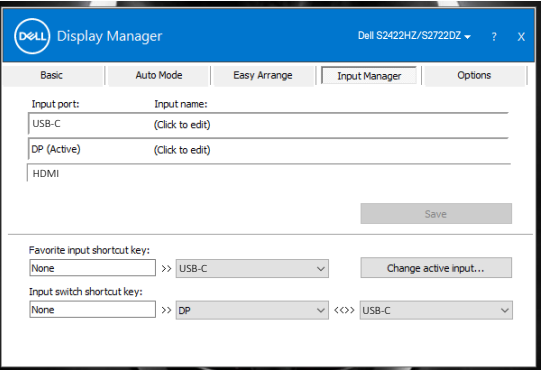

```
드롭다운 목록을 사용하여 원하는 입력 소스로 전환할 수 있습니다.
```
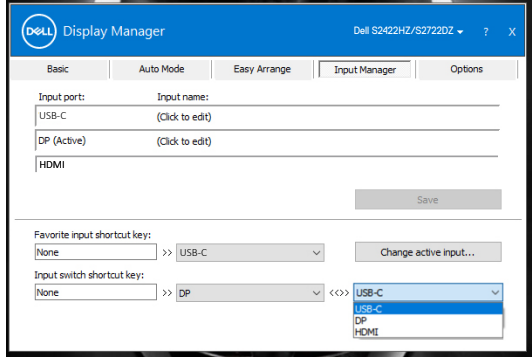

**참고: Dell Display Manager(Dell 디스플레이 매니저)은 모니터가 다른 컴퓨터에서 비디오를 표시할 때도 사용자의 컴퓨터와 통신합니다. Dell Display Manager(Dell 디스플레이 매니저)을 자주 사용하는 컴퓨터에 설치하여 이 컴퓨터에서 입력 전환을 제어할 수 있습니다. 또한 모니터에 연결된 다른 컴퓨터에도 Dell Display Manager(Dell 디스플레이 매니저)을 설치할 수 있습니다.**

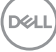

#### <span id="page-10-0"></span>**응용 프로그램 위치 복원하기**

DDM은 컴퓨터와 모니터를 재연결할 시 애플리케이션 창을 각자의 위치로 복원할 수 있도록 합니다. 알림창에서 DDM 아이콘을 마우스 오른쪽으로 클릭하면 해당 기능에 빠르게 액세스할 수 있습니다.

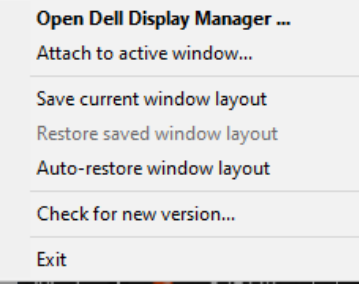

**Auto-restore window layout (창 레이아웃 자동 복원)**을 선택하면 DDM에서 응용 프로그램 창의 위치를 추적하고 이를 기억합니다. DDM은 컴퓨터를 모니터에 다시 연결할 때 응용 프로그램 창을 자동으로 원래의 위치에 배치할 수 있습니다.

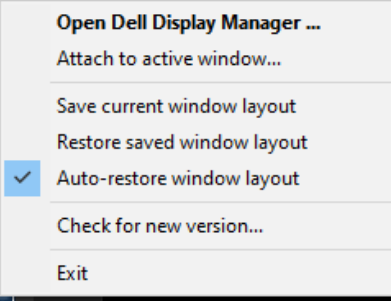

DELL

먼저 즐겨 찾는 레이아웃으로 돌아가려면 **Save current window layout(현재 창 레이아웃 저장)**과 **Restore saved window layout(저장된 창 레이아웃 복원)**을 차례로 선택합니다.

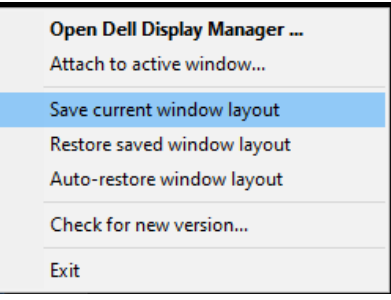

일상 생활에 따라 다양한 모델이나 해상도로 모니터를 사용할 수 있으며, 다양한 창 레이아웃도 적용할 수 있습니다. DDM은 연결한 모니터를 인식하고 이에 따라 애플리케이션 위치를 복원합니다.

모니터 매트릭스 환경설정에서 모니터를 교체하고 싶다면, 교체 전 창 레이아웃을 저장한 후 새로운 디스플레이를 설치하기 전 레이아웃을 복원하십시오.

#### **참고: 해당 기능을 사용하기 위해서는 애플리케이션이 작동중이어야 합니다. DDM은 애프리케이션을 실행하지는 않습니다.**

**DGL** 

## <span id="page-12-0"></span>**절전 기능 적용하기**

지원되는 Dell 모델의 Option(옵션) 탭은 PowerNap 에너지 보존 옵션을 제공합니다. 밝기를 최소 수준으로 설정하거나, 화면보호기가 작동중일 때에는 디스플레이를 수면 모드로 진입하도록 할 수 있습니다.

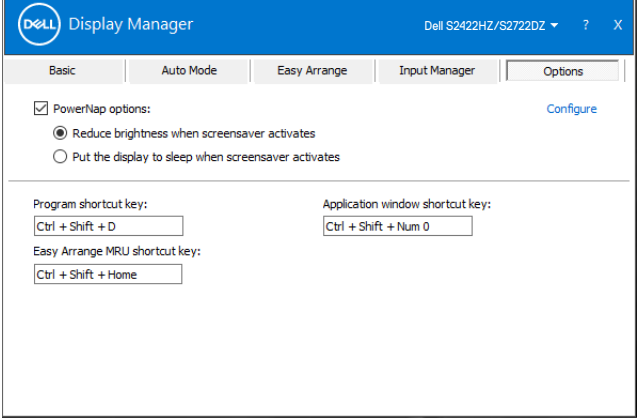

DELL

#### <span id="page-13-0"></span>**바로가기 키 정의하기**

다음 DDM 기능에 빠르게 액세스하기 위해 바로가기 키를 정의할 수 있습니다.

- **프로그램 바로가기 키: 빠른 설정** 대화 상자를 빠르게 엽니다.
- **Easy Arrange MRU 바로가기 키:** 최근 사용한 6가지 창 레이아웃을 빠르게 적 용합니다.
- **애플리케이션 창 바로가기 키: 자동 모드**와 **Easy Arrange**에서 옵션에 대한 빠 른 메뉴를 시작합니다.

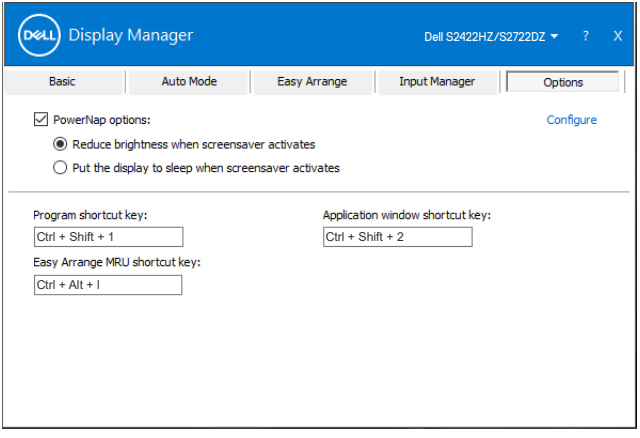

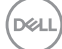

#### <span id="page-14-0"></span>**DDM을 활성 창에 연결하기(Windows 10에만 해당)**

작업 중인 활성 창에 DDM 아이콘을 연결할 수 있습니다. 아이콘을 클릭하여 아래의 특장점에 간편하게 액세스하십시오.

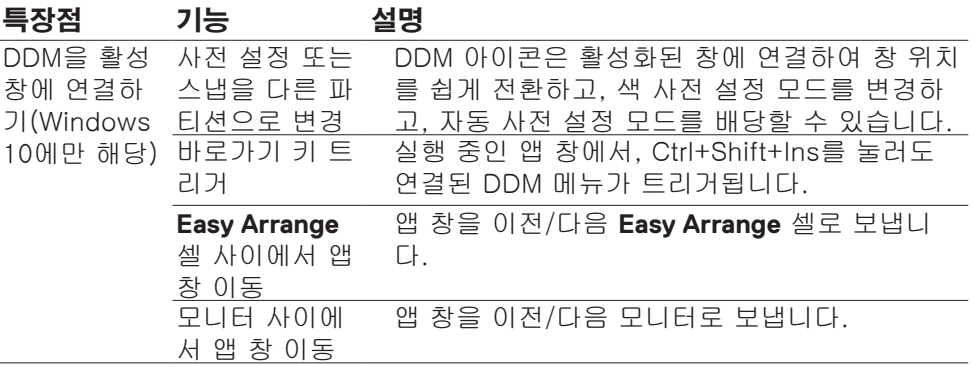

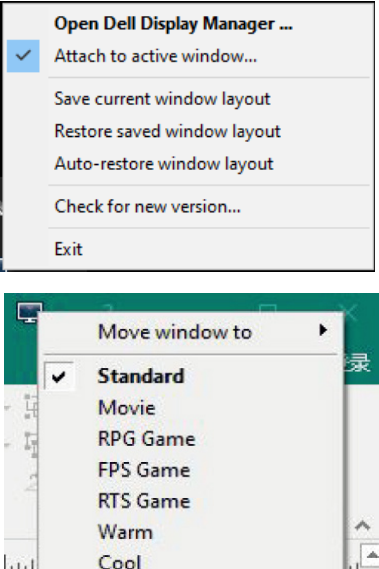

Warm

Cool Custom

انتبا

DELL

## <span id="page-15-0"></span>**문제 해결**

DDM이 모니터와 작동하지 않을 때에는 알림창에 다음 아이콘이 표시됩니다.

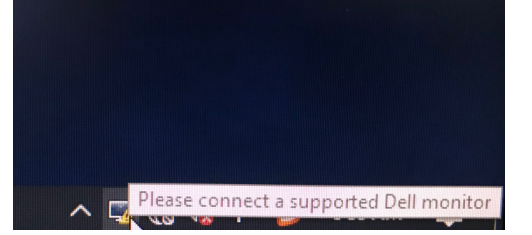

아이콘을 클릭하면 DDM은 보다 자세한 오류 메시지를 표시합니다.

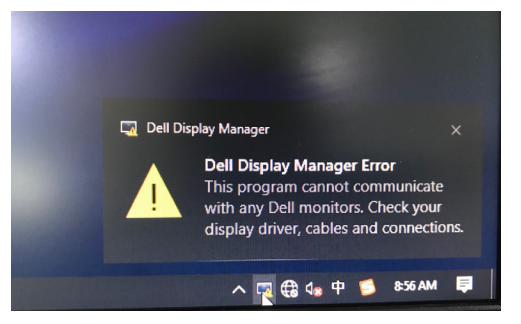

**참고:**DDM은 오직 Dell 모니터와만 사용할 수 있습니다. Dell Display Manager(Dell 디스플레이 매니저)는 다른 제조사의 모니터를 지원하지 않습니다. DDM이 지원되는 Dell 모니터를 감지할 수 없거나 이와 통신할 수 없는 경우 아래 조치를 취하여 문제를 해결하십시오.

- **1.** 비디오 케이블이 모니터와 컴퓨터에 적합하게 연결되었는지 확인하십시오. 연결부는 반드시 제 위치에 단단히 삽입되어야 합니다.
- **2.** 모니터 OSD에서 DDC/CI가 활성화되었는지 확인하십시오.
- **3.** 그래픽 판매업체(Intel, AMD, NVIDIA 등)의 올바른 최신 디스플레이 드라이버가 설치되었는지 확인하십시오. 디스플레이 드라이버가 종종 DDM의 고장 원인입니다.
- **4.** 모니터와 그래픽 포트 사이의 도킹 스테이션, 케이블 확장기, 컨버터를 제거하십시오. 일부 저가 확장기, 허브, 컨버터는 DDC/CI를 제대로 지원하지 않아 DDM이 작동하지 않을 수 있습니다. 사용 가능한 최신 버전으로 드라이버를 업데이트하십시오.
- **5.** 컴퓨터를 다시 시작하십시오.

16 | 문제 해결

DDM은 아래의 모니터에서 작동하지 않을 수 있습니다.

- 2013년 이전에 출시된 Dell 모니터와 D-시리즈의 Dell 모니터. 자세한 내용은 https://[www.dell.com/support/monitors를](https://www.dell.com/support/monitors) 참조하십시오.
- Nvidia 기반 G-sync 기술을 채택한 게이밍 모니터
- 가상의 무선 디스플레이는 DDC/CI를 지원하지 않습니다.
- DP 1.2 모니터의 일부 초기 모델에서는 모니터 OSD를 사용해서 MST/DP 1.2를 비활성화해야 합니다

컴퓨터가 인터넷에 연결된 경우 DDM에 최신 버전이 있으면 이로 업데이트하라는 메시지가 표시됩니다. 최신 DDM 응용 프로그램을 다운로드하여 설치할 것을 권장합니다.

최신 DDM 버전을 확인하려면 DDM 아이콘ㅇ르 오른쪽으로 클릭합니다.

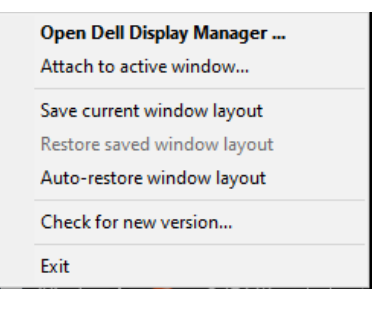